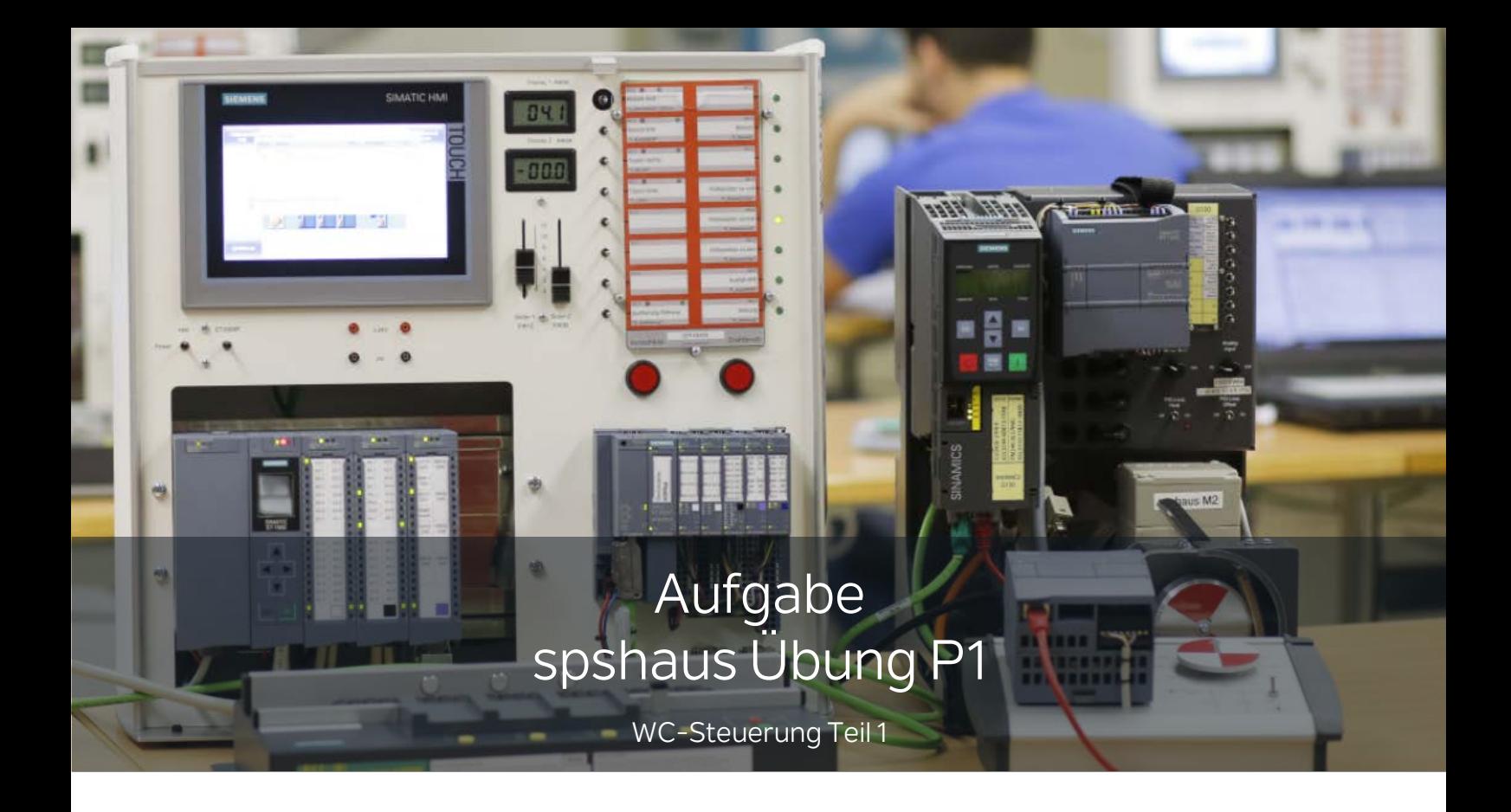

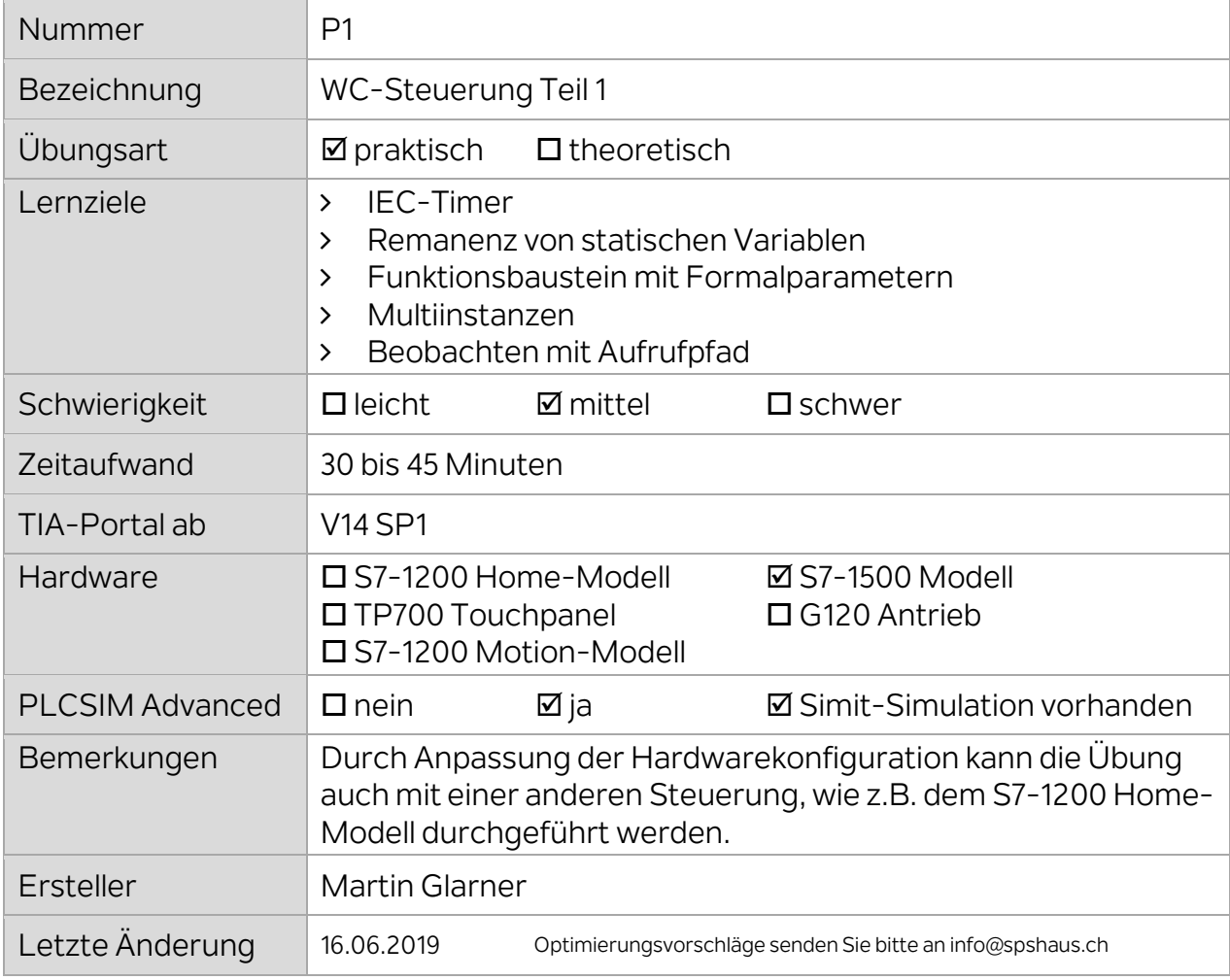

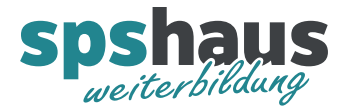

- 1. Dearchivieren Sie das Vorlageprojekt "spshaus\_Ueb\_P1\_WC\_Steuerung\_Teil1"
- 2. Laden Sie das Programm in die S7-1500.
- 3. Testen Sie den FB100 "FB\_WC\_Steuerung\_OG" welcher folgendermassen funktioniert: - Mit dem Taster E0.1 "E\_Taster\_WC\_OG" lässt sich das Licht A0.0 "A\_Licht\_WC\_OG" ein- und ausschalten.
- 4. Erweitern Sie den FB100 um folgende Funktion:
	- Der Lüfter soll 2s verzögert einschalten, nachdem das Licht eingeschaltet wurde.
	- Der Lüfter soll 3s verzögert ausschalten, nachdem das Licht wieder ausgeschaltet wurde.

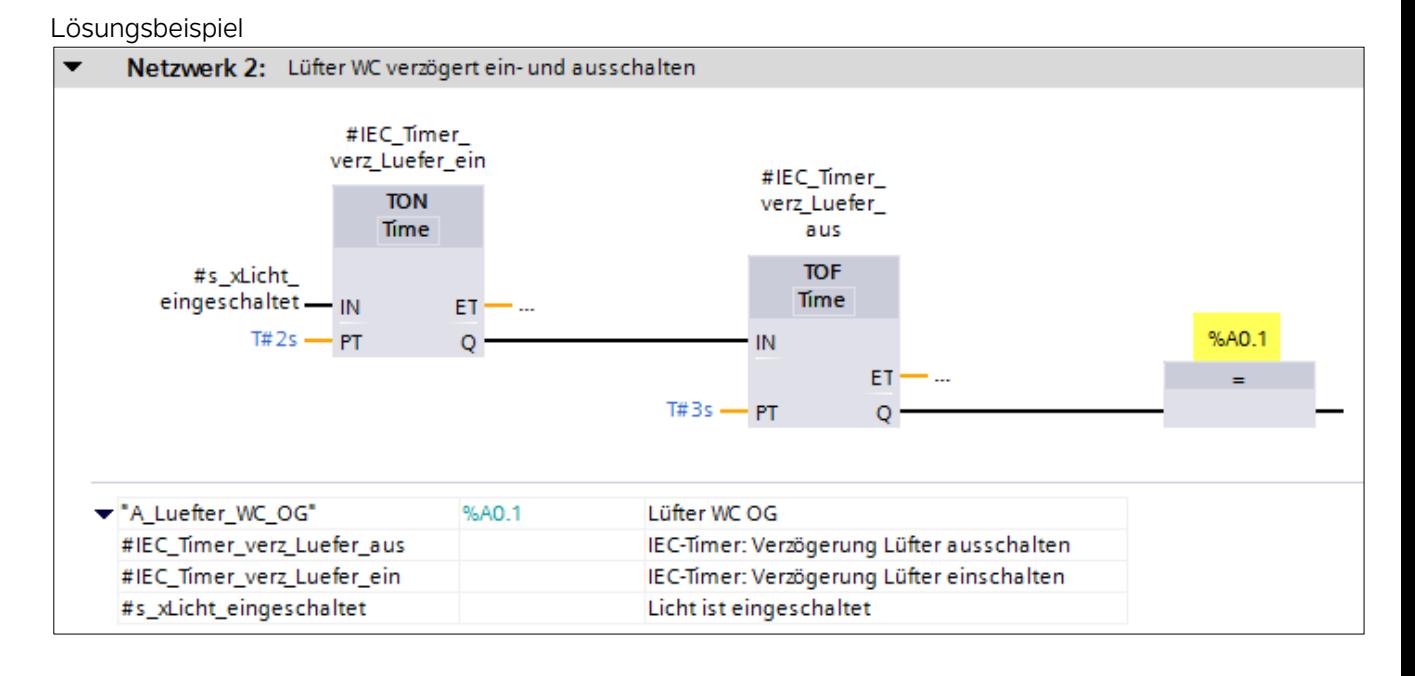

5. Die statische Variable "s\_xLicht\_eingeschaltet" ist nicht remanent. Prüfen Sie das Verhalten nach einem Netzausfall, indem Sie das Licht einschalten und anschliessend das Netz aus- und wieder einschalten.

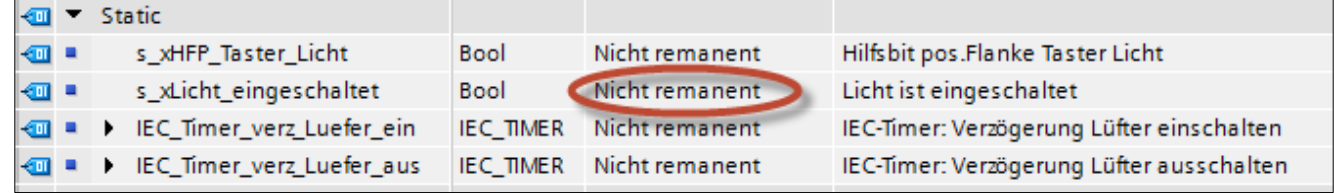

6. Ändern Sie statische Variable "s\_xLicht\_eingeschaltet" auf Remanent und testen Sie das geänderte Verhalten.

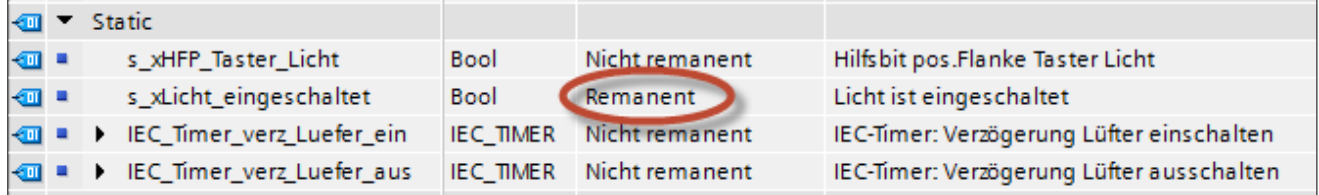

Wie verhalten sich die die beiden IEC-Timer?

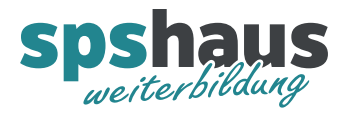

7. Der FB100 soll zu einem Standardbaustein umprogrammiert werden, damit dieser anschliessend auch für das EG und UG verwendet werden kann.

Ändern Sie den FB100 nach dieser Vorlage und testen zuerst **nur das OG** bevor Sie das EG und UG programmieren.

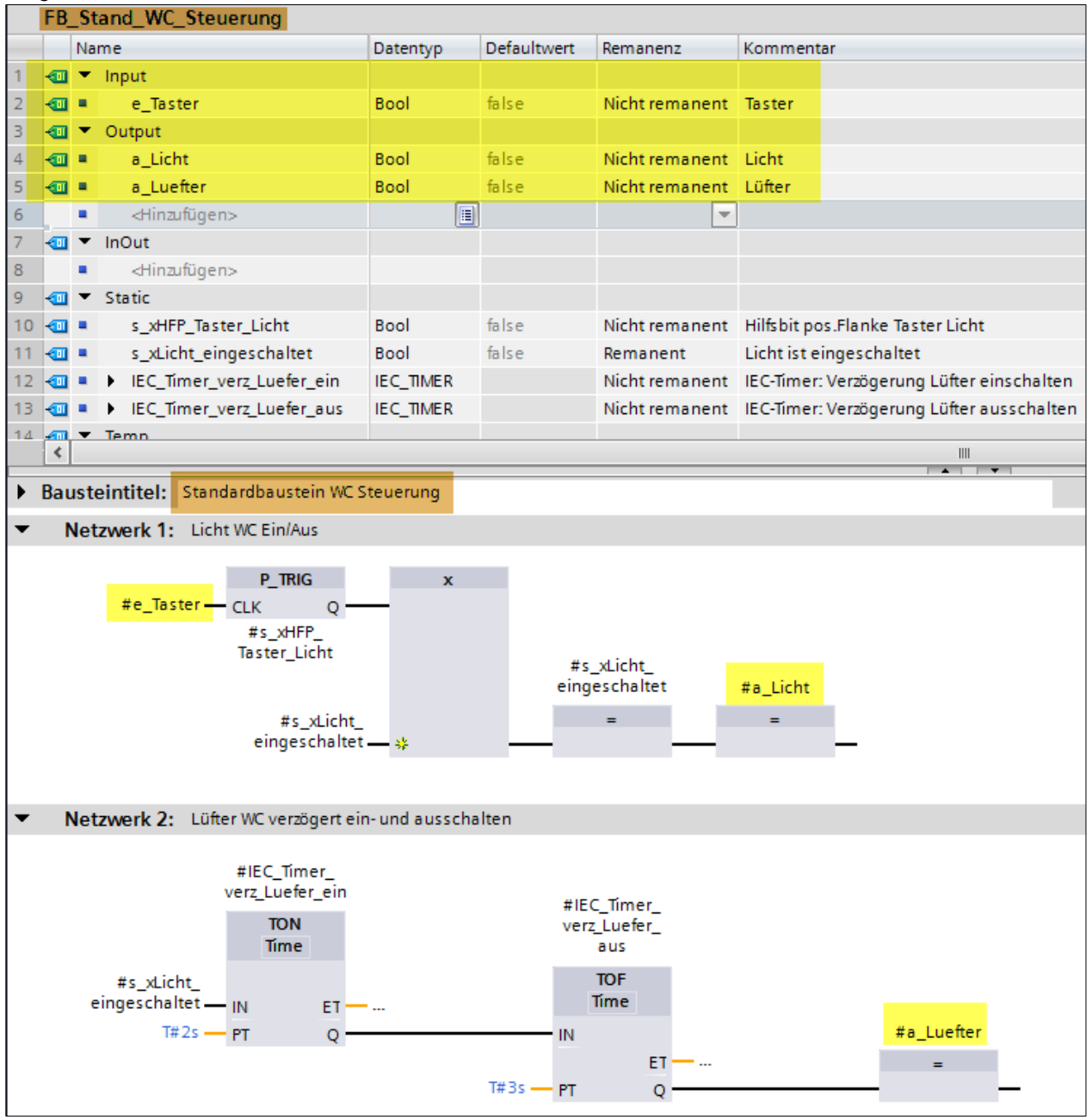

Hinweis:

Der Aufruf im OB1 kann mit der rechten Maustaste "**Aktualisieren**" oder mit diesem Button angepasst werden.

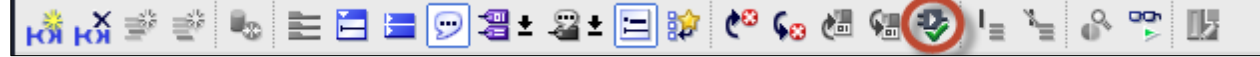

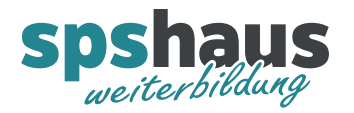

8. Programmieren Sie im OB1 die zusätzlichen Bausteinaufrufe für die WC-Steuerungen im EG und UG und testen Sie die Funktion.

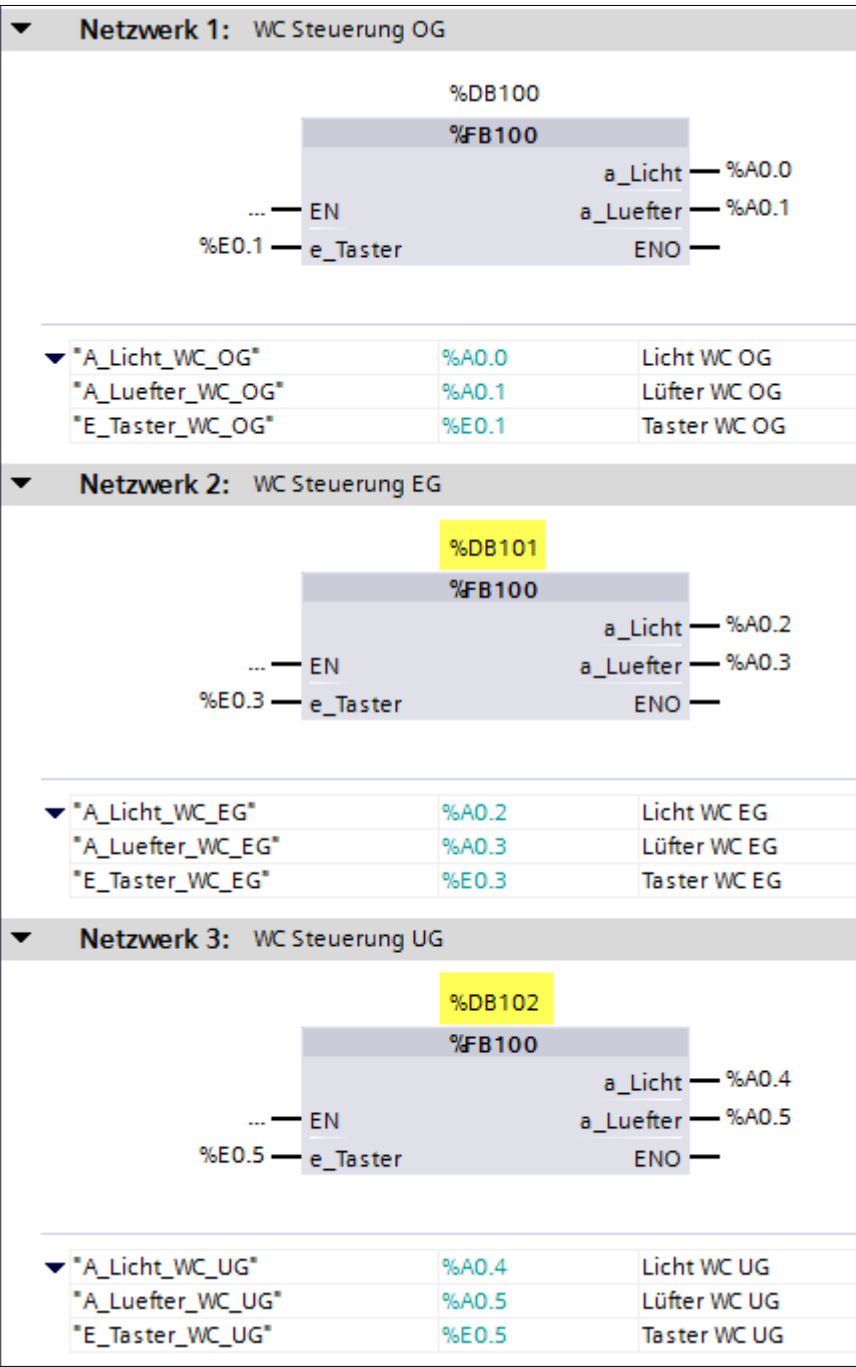

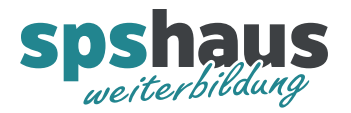

9. Damit für alle WC-Steuerungen nur noch ein Instanz-DB benötigt wird, sollen die drei Bausteinaufrufe in einem neuen Funktionsbaustein als Multiinstanzen aufgerufen werden.

9a. Erstellen Sie einen neuen Funktionsbaustein FB10 "FB\_Haupt\_WC\_Steuerungen"

- 9b. Kopieren Sie die drei Netzwerke aus dem OB1 in den FB10.
- 9c. Ändern Sie die drei Bausteine im FB10 in Multiinstanz Aufrufe, indem Sie mit der rechten Maus diesen Menüpunkt verwenden.

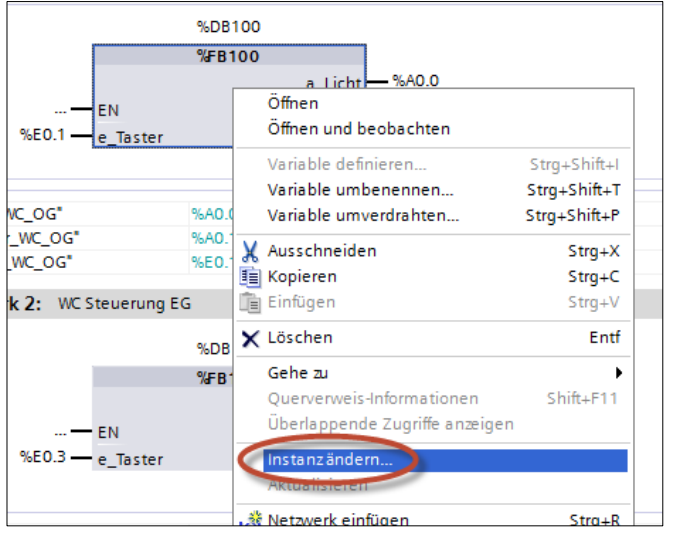

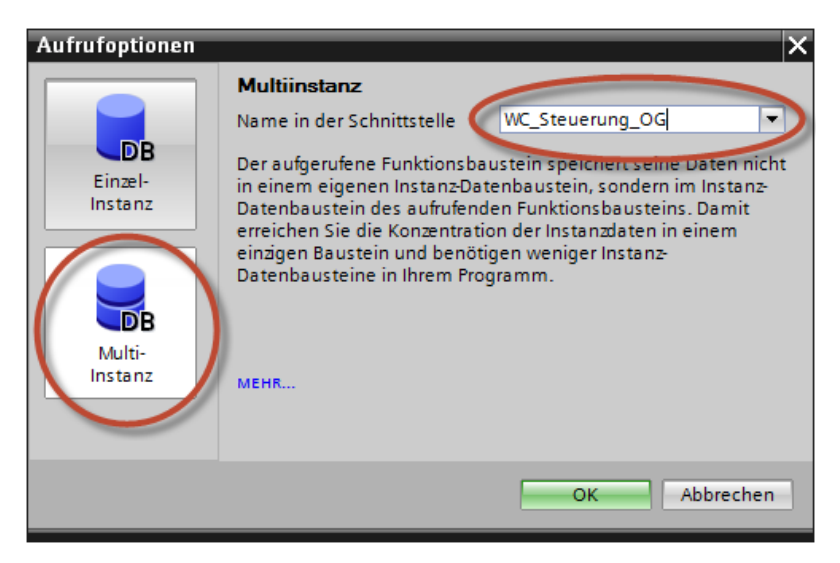

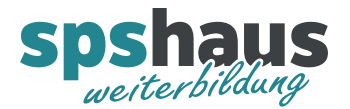

9d. Löschen Sie im OB1 die drei bestehenden Netzwerke und rufen Sie stattdessen den neuen FB10 auf.

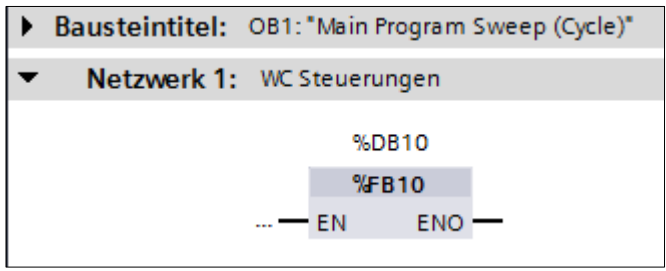

## 9e. Löschen Sie die drei nicht mehr benötigten Instanz-DBs.

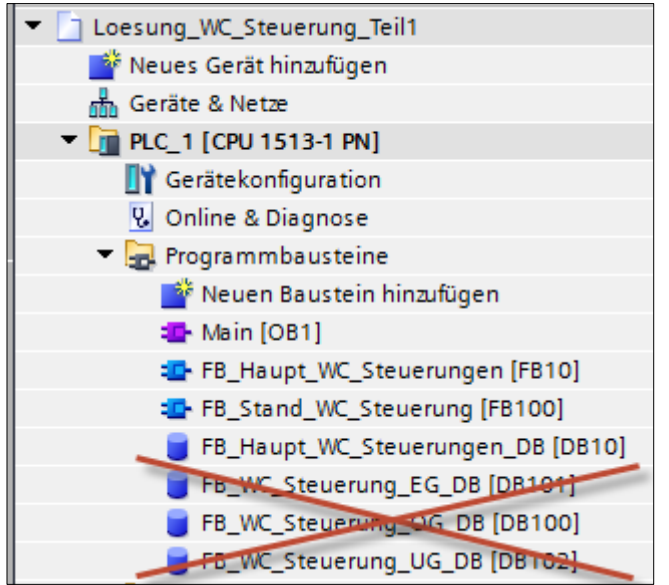

9f. Laden Sie das fertige Programm in die CPU und testen Sie die unveränderte Funktion.

Bemerkung:

 Beim Landen werden die zuvor im Projekt gelöschten DB100, DB101 und DB102 automatisch auch in der CPU gelöscht.

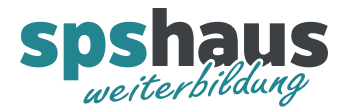

Nun soll das Verhalten beim Beobachten genau getestet werden, damit Sie gezielt einer der drei WC-Steuerungen beobachten können.

10a. Schliessen Sie alle Fenster mit dem Menüpunkt "Fenster – Alle Schliessen".

- 10b. Öffnen Sie den FB100 "FB\_Stand\_WC\_Steuerung" und schalten Sie das Beobachten ein.
- 10c. Betätigen Sie die Eingänge E0.1, E0.3 und E0.5 unterschiedlich. Sie werden erkennen, dass kein eindeutiger Status angezeigt wird.

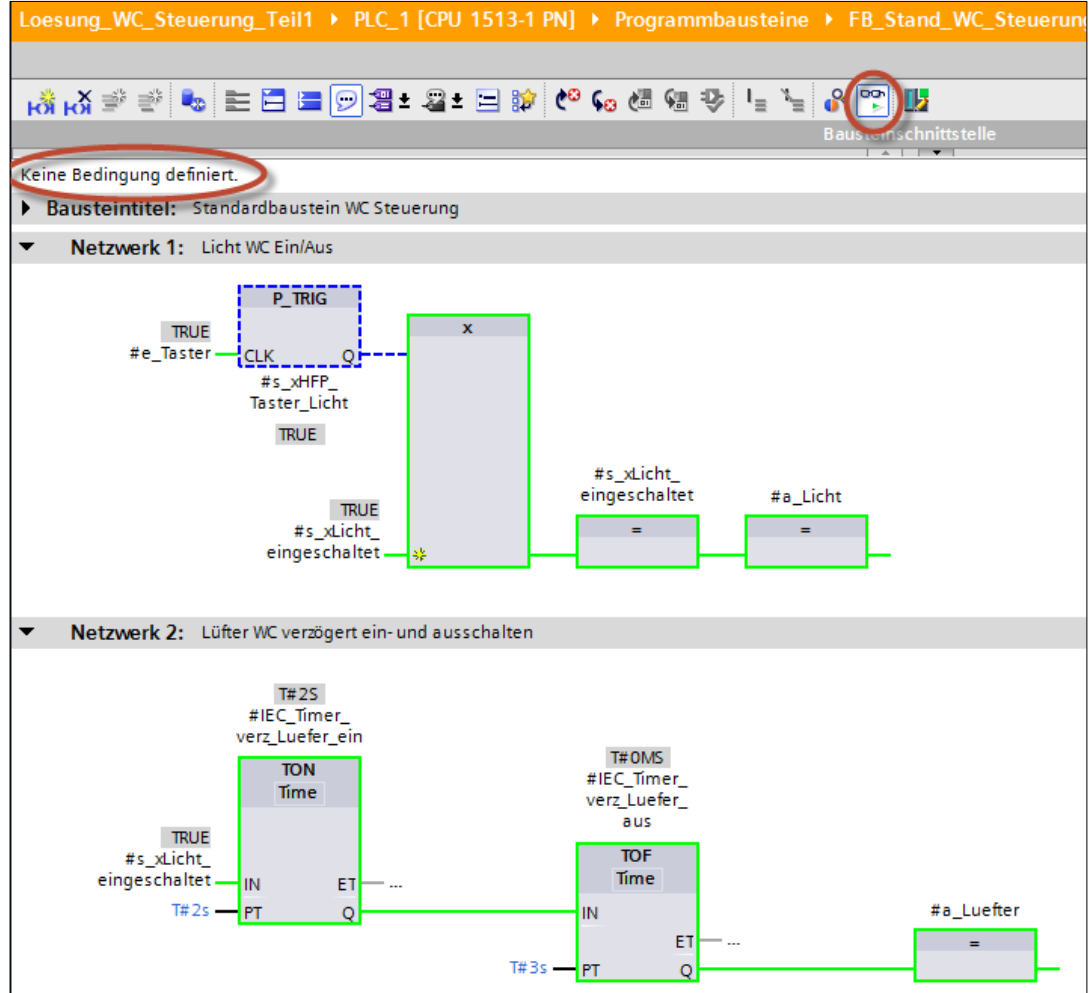

## 10d. Beenden Sie nun das Beobachten und schliessen Sie den FB100 wieder.

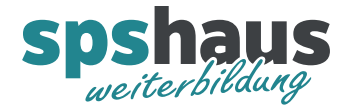

10e. Öffnen Sie den FB10 und starten Sie das Beobachten der WC-Steuerung EG über die rechte Maus mit folgendem Menüpunkt.

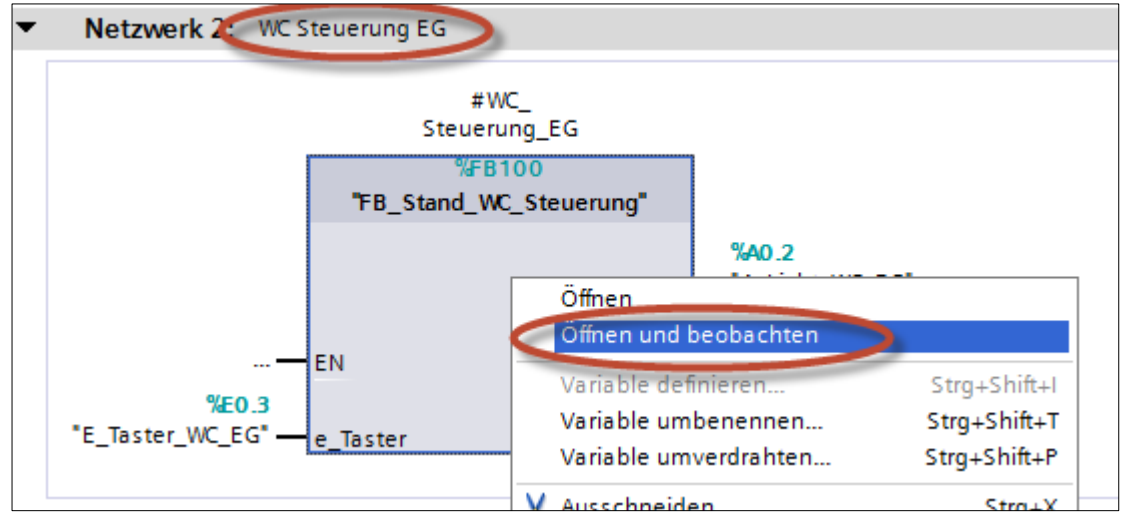

10f. Nun wird der korrekte Status für die WC-Steuerung EG angezeigt.

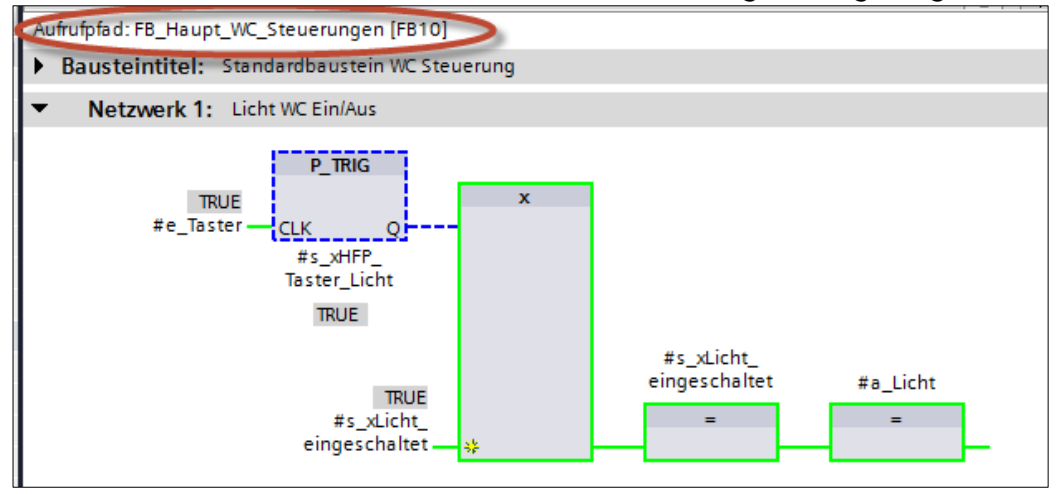

Der Aufrufpfad wurde auf diese Weise automatisch eingestellt.

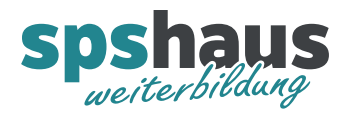

10e. Der Aufrufpfad kann mit diesem Button auch manuell eingestellt werden. Testen Sie zum Schluss diese Möglichkeit.

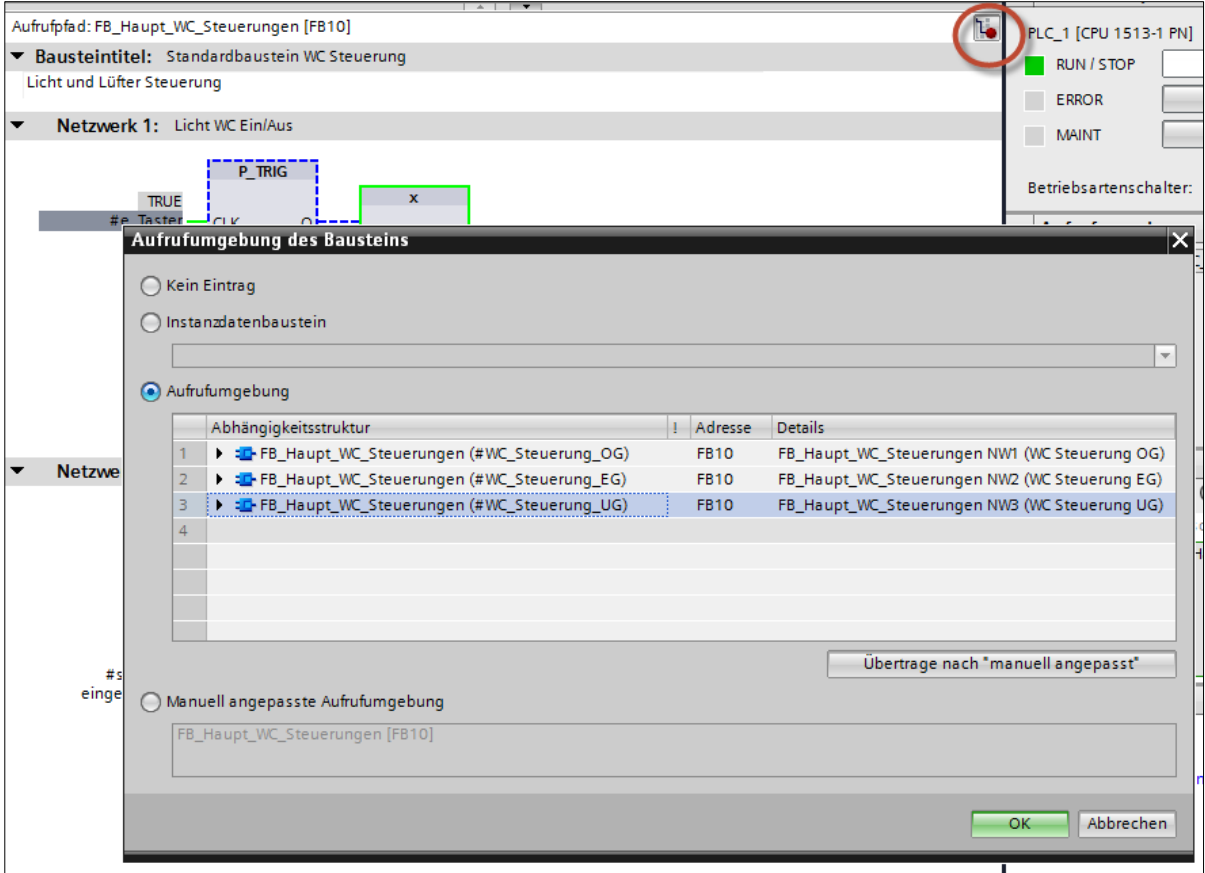